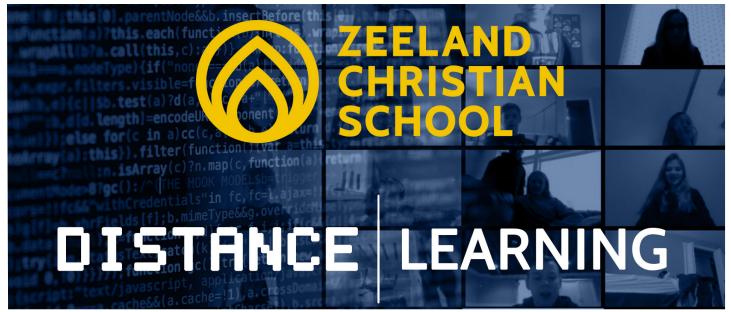

with **Seesaw** 

## **Seesaw Apps**

**Class** - Where your child will view posts and assignments from their teacher and submit their work.

**Family** - Where you can view posts and assignments from the teacher that pertain to your child only. You can also view your child's work.

\*When searching for the Family app, you may see Seesaw Parent, this is the correct app.

**Website** - You can bypass downloading apps and just use <u>app.seesaw.me</u> in any browser if you prefer.

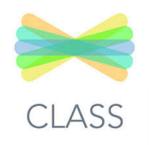

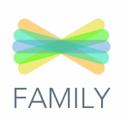

## **Getting Set Up**

**Step 1** - If you or your child will be using a device (tablet or phone), download both the Seesaw Parent and Family App and Seesaw Class App. If using a browser, move to Step 2.

**Step 2** - Teachers will add parents' email to the Family App which will send an invite to parents' email inbox.

**PARENTS**: Accept the email invite to Subscribe to your child's Journal

You will be asked to create a Family Account.

This will allow parents to see their child's work on their child's Journal as well as comment on it.

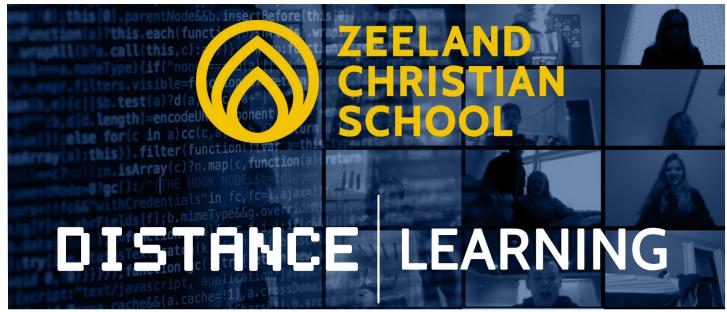

with **Seesaw** 

Parents can decide if they want an email every time their child posts or if they want a daily or a weekly summary. (Account Settings is located in the top left corner of the apps and website)

**Step 3** - Teachers will email you instructions to add your child to the Seesaw Class App **PARENTS:** The next step will help your child to connect to their Class Seesaw App.

The teacher will send a QR code (allows a student to see classmates' work and teacher posts) or a home learning code via email (allows a student to only see their work and teacher posts).

QR Code (recommended choice for students): Either scan with a second device or print the QR code and scan.

**Step 4 - Read ZCS and Seesaw - The Basics** or watch the tutorial videos on <a href="www.zcs.org/family-support">www.zcs.org/family-support</a> for more instructions to thrive on SeeSaw. As always, reach out to your child's teacher if you have any questions.

Visit <u>www.zcs.org/family-support</u> for more helpful links and tutorials.